УДК 004

ż

# **Создание лица человека в программе Blender**

*Беликов Андрей Геннадьевич*

*Приамурский государственный университет имени Шолом-Алейхема Студент*

#### **Аннотация**

В данной статье был рассмотрен процесс создания лица человека в программе Blender. В исследовании применялась программа Blender. В результате работы была создана голова человека.

**Ключевые слова:** Blender, дизайн, моделирование

# **Creating a human face in the Blender program**

*Belikov Andrey Gennadievich Sholom-Aleichem Priamursky State University Student*

### **Abstract**

In this article, the process of creating a human face in the Blender program was considered. The Blender program was used in the study. As a result of the work, a human head was created.

**Keywords:** Blender, design, modeling

В данной статье показан процесс создания лица человека в программе Blender.

Цель данной статьи создать лицо человека.

Для создания проекта была рассмотрена статья Л.П.Безверхова, А.В.Малков, которые в своей статье рассмотрели программу «3D Blender», ее характеристики, преимущества, недостатки и ее область применения [1]. Так же А.И. Клыков и Н.А. Фролова провели работу над исследованием возможности моделирования трехмерных биологический объектов с использованием бесплатной программы для создания 3D-объектов Blender, а также при помощи данной программы смогли смоделировать кровеносный капилляр [2]. В статье М.Р. Аблиев и др. описали основные возможности, функции и компоненты пользовательского интерфейса [3].

Для начала создадим новый проект в программе Blender и создадим сферу. Для этого нажмем кнопку «Добавить» в сплывшем окне выберем «Меш» и «UV-сфера» (Рисунок 1).

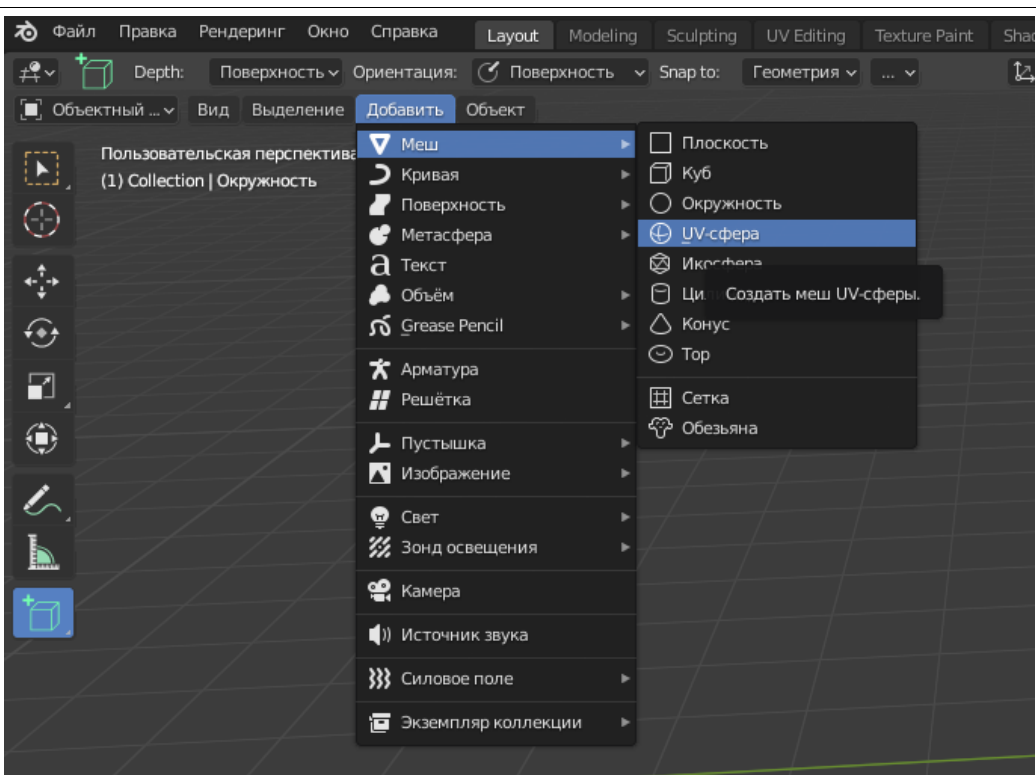

Рисунок 1. Создание сферы

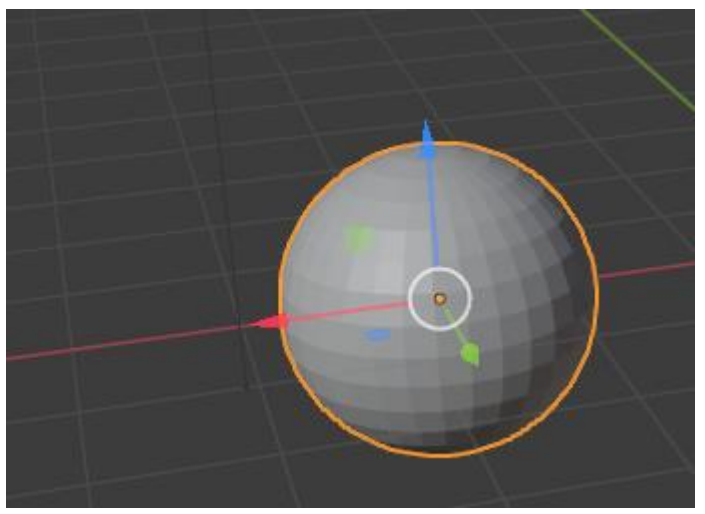

Рисунок 2. Сфера

После создания сферы разметим на рабочем пространстве примерный размер тела для будущей работы (Рисунок 3-4).

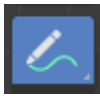

Рисунок 3. Инструмент «Рисование аннотаций»

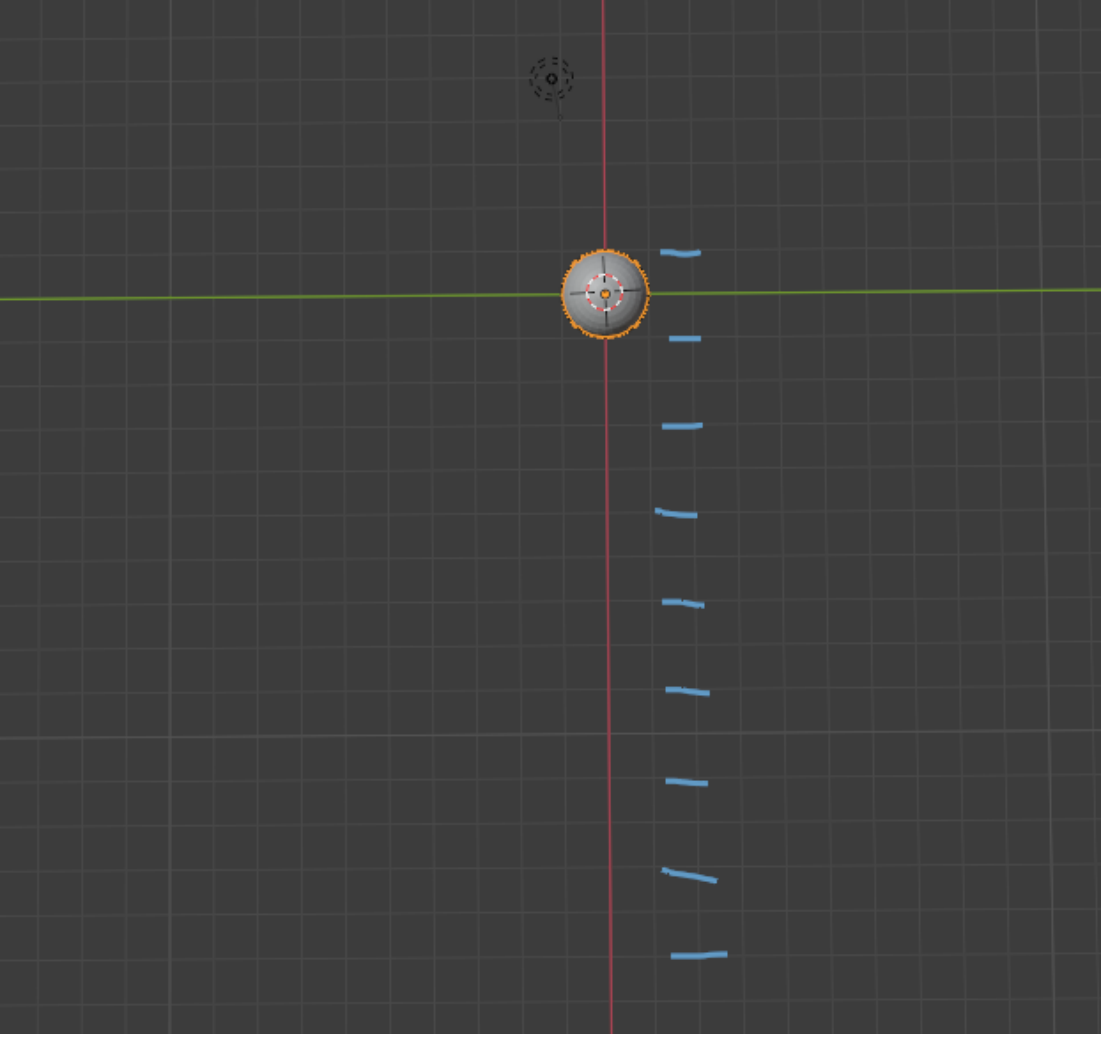

Рисунок 4. Размер тела

Далее редактируем размер головы, так как мы сформеруем ее больше чем сферу (Рисунок 5-6).

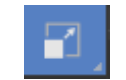

Рисунок 5. Инструмент «Масштабировать»

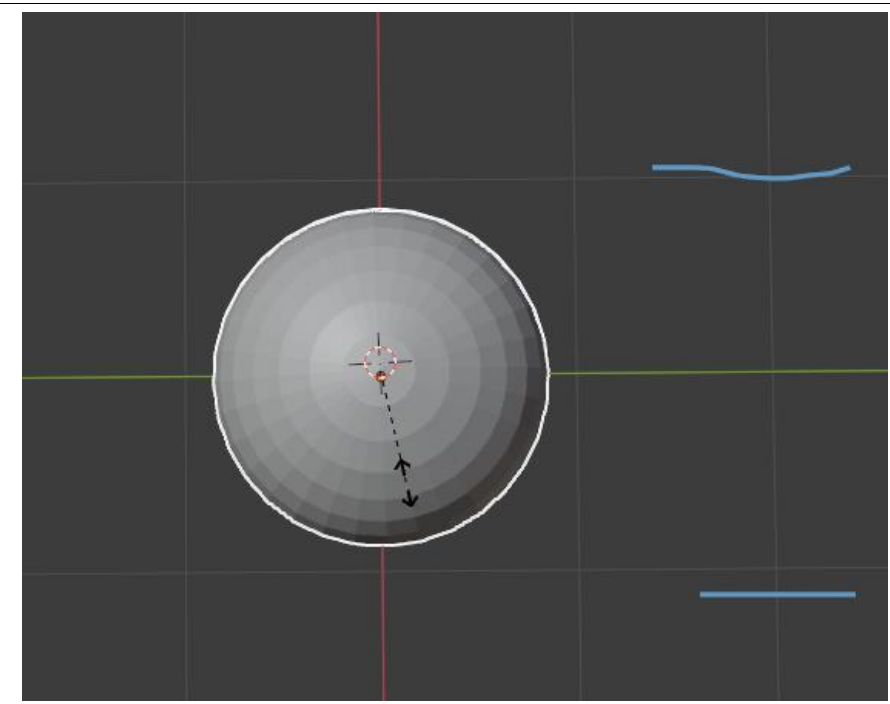

Рисунок 6. Уменьшенный масштаб

Далее переходим во вкладку «Sculpting» в верхней части рабочего пространства выбираем сферу кликом левой кнопки мыши и выбираем «Режим скульптинга» в левом верхнем углу (Рисунок 7).

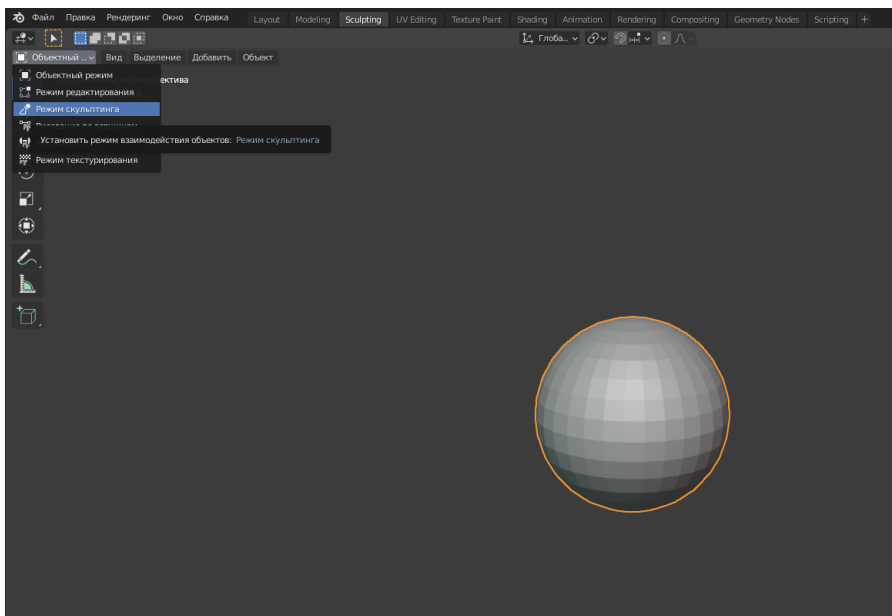

Рисунок 7. Выбор «Режима скульптинга»

Далее для корректного отображения модели нужно увеличить количество полигонов, для этого заходим во вкладку «Remesh» в правой части рабочего пространства и в размере вокселя вместо 0,1m поставим 0,01m (Рисунок 8-9).

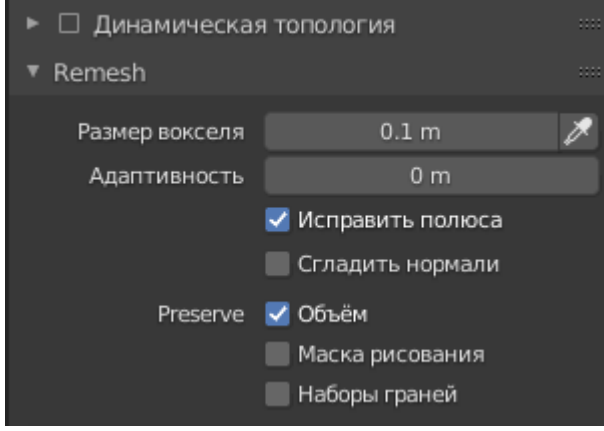

Рисунок 8. Настройки «Remesh»

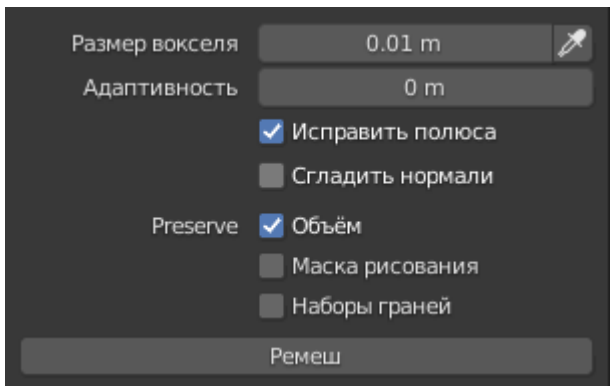

Рисунок 9. Настройки «Remesh»

Следующим шагом нужно предать сфере более гладкую форму, для этого выбираем инструмент «Сгладить» и используем его на всю поверхность сферы (Рисунок 10-11).

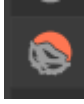

Рисунок 10. Инструмент «Сгладить»

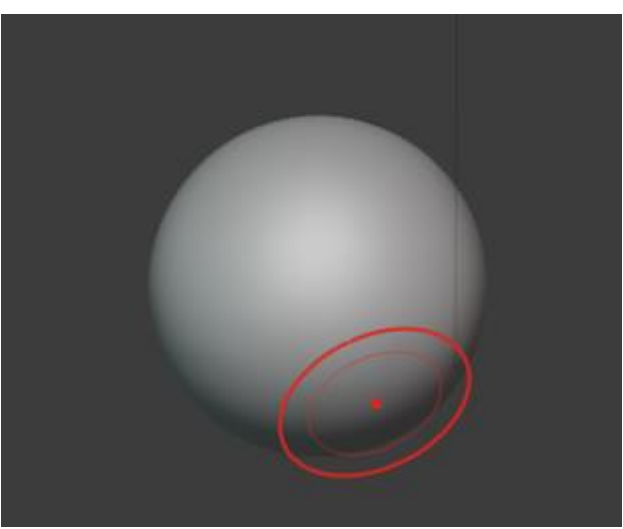

Рисунок 11. Результат сглаживания

Далее с помощью инструментов «Рисовать», «Сгладить», «Царапина», «Эластичная деформация» придаём сфере форму головы (Рисунок 12-16).

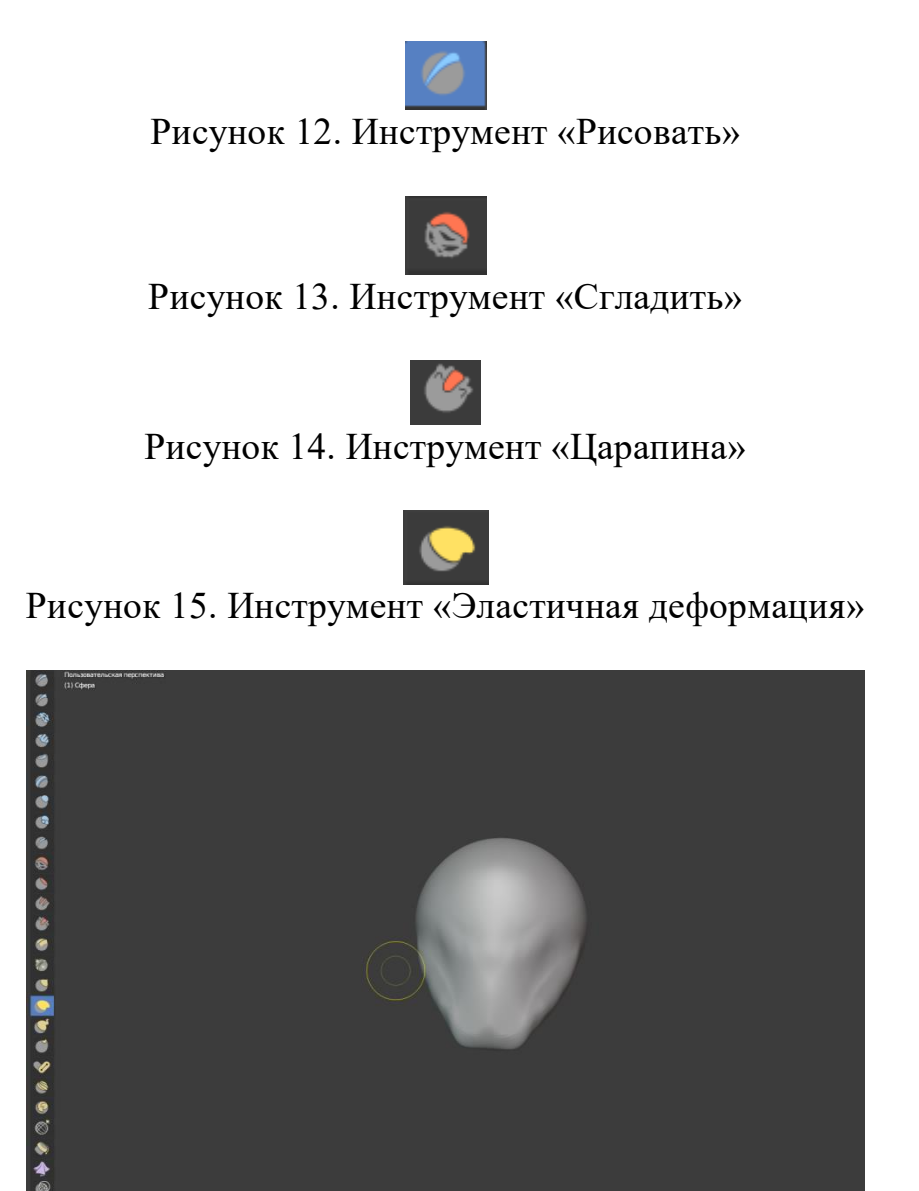

Рисунок 16. Начало формирование головы

После формирования основной формы черепа нужно сделать углубления в районе глаз, так как в человеческом теле они посажены в глубь головы (Рисунок 17).

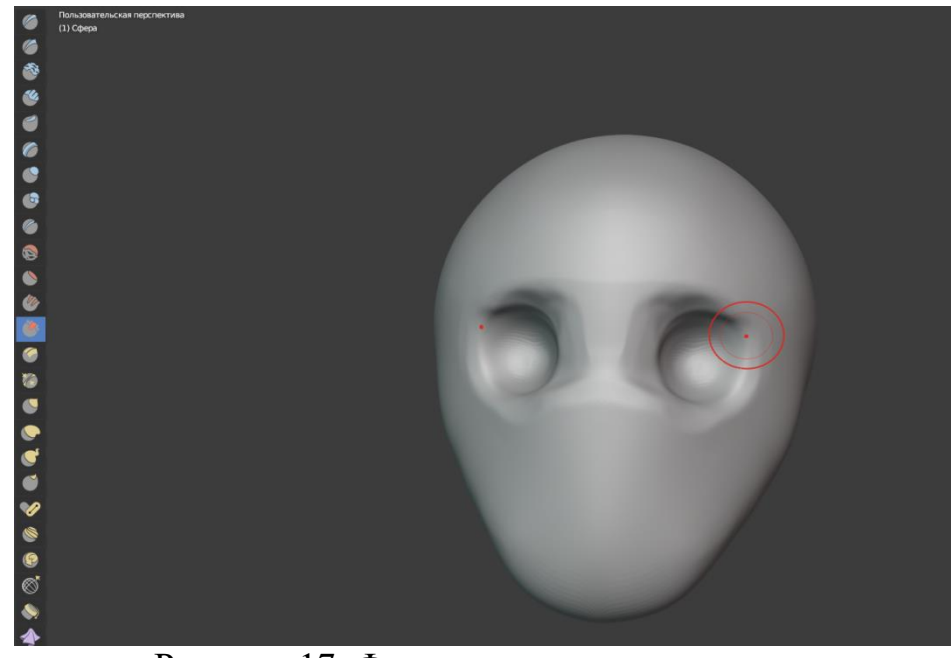

Рисунок 17. Формирование посадки глаз

Далее создаём нос с использованием тех же инструментов (Рисунок 18).

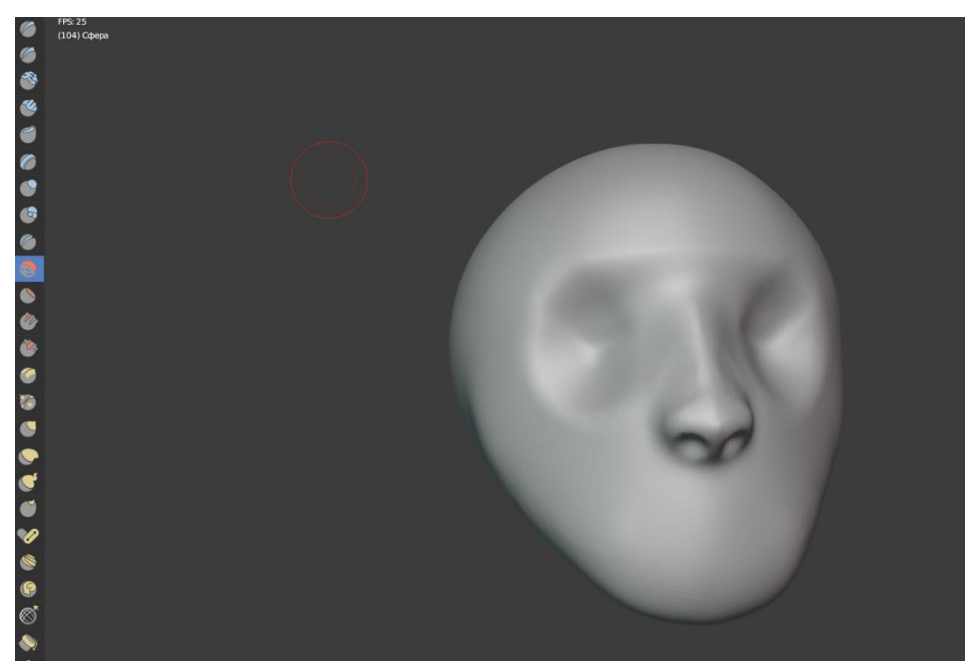

Рисунок 18. Формирование носа

Далее создадим глаза, переходим в раздел «Layout» и добавляем 2 сферы в меню «добавить», «Меш» «UV-сфера», затем уменьшаем их инструментом «Масштабировать» и подгоняем их в глазницы (Рисунок 19- 20).

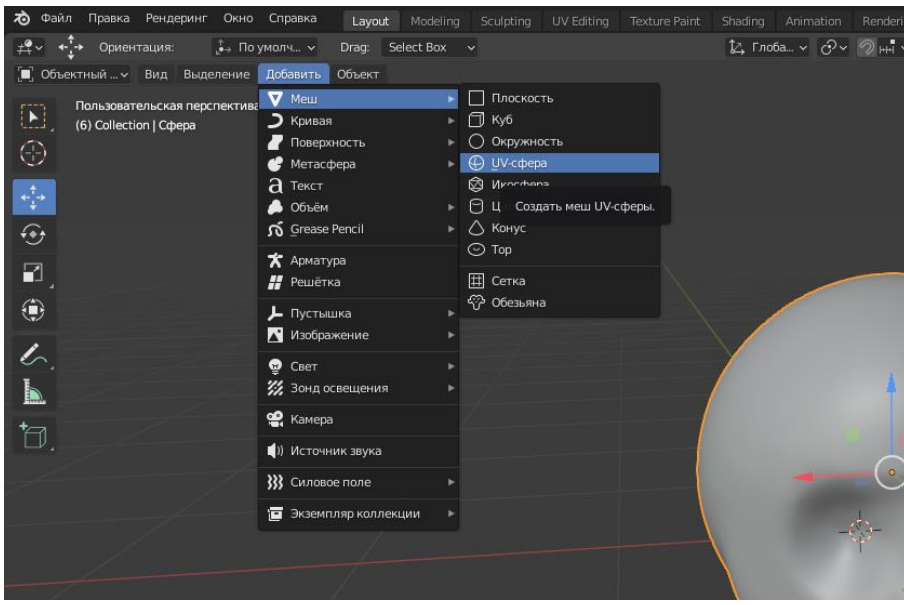

Рисунок 19. Добавление глаз

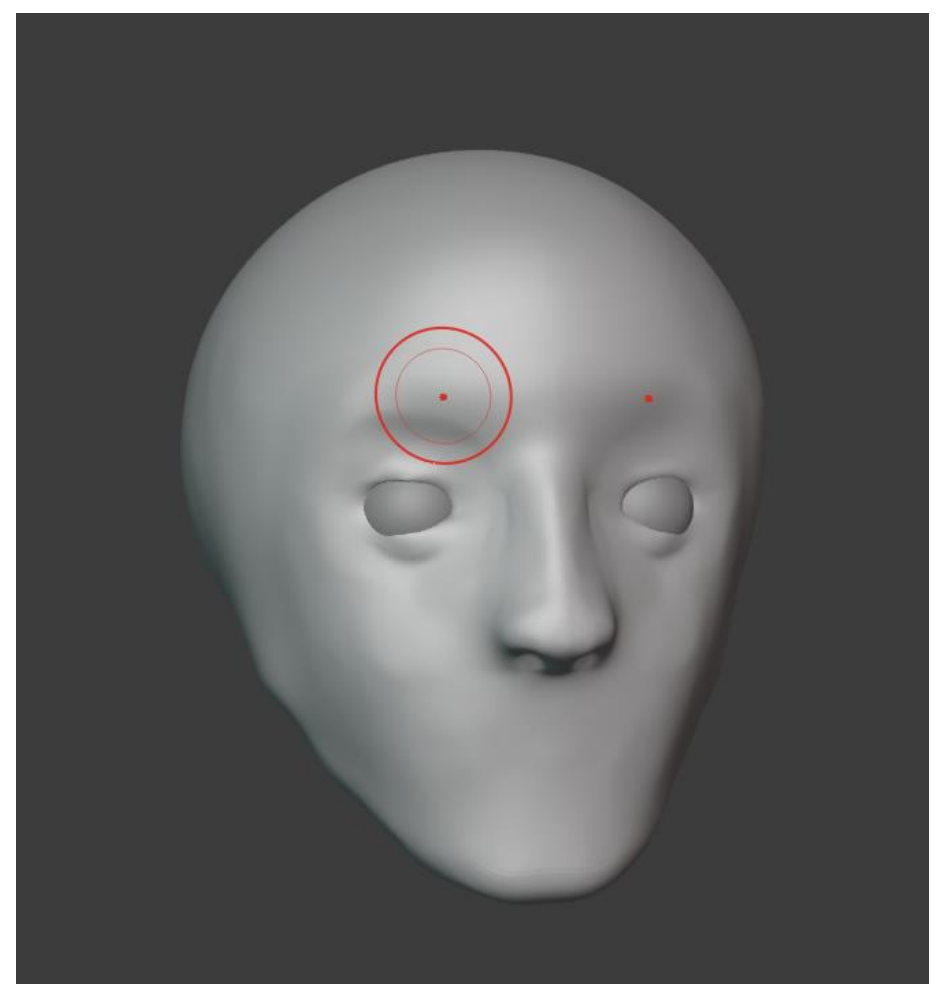

Рисунок 20. Готовые глаза

Далее прорисовываем губы (Рисунок 21).

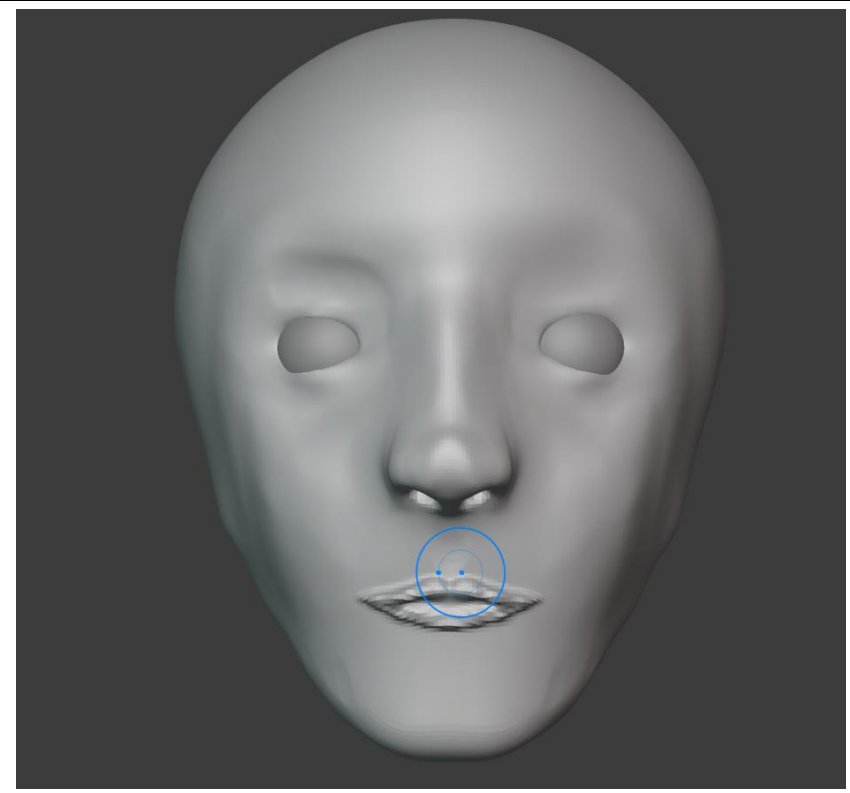

Рисунок 21. Создание рта

В итоге у нас должно получиться лицо (Рисунок 22).

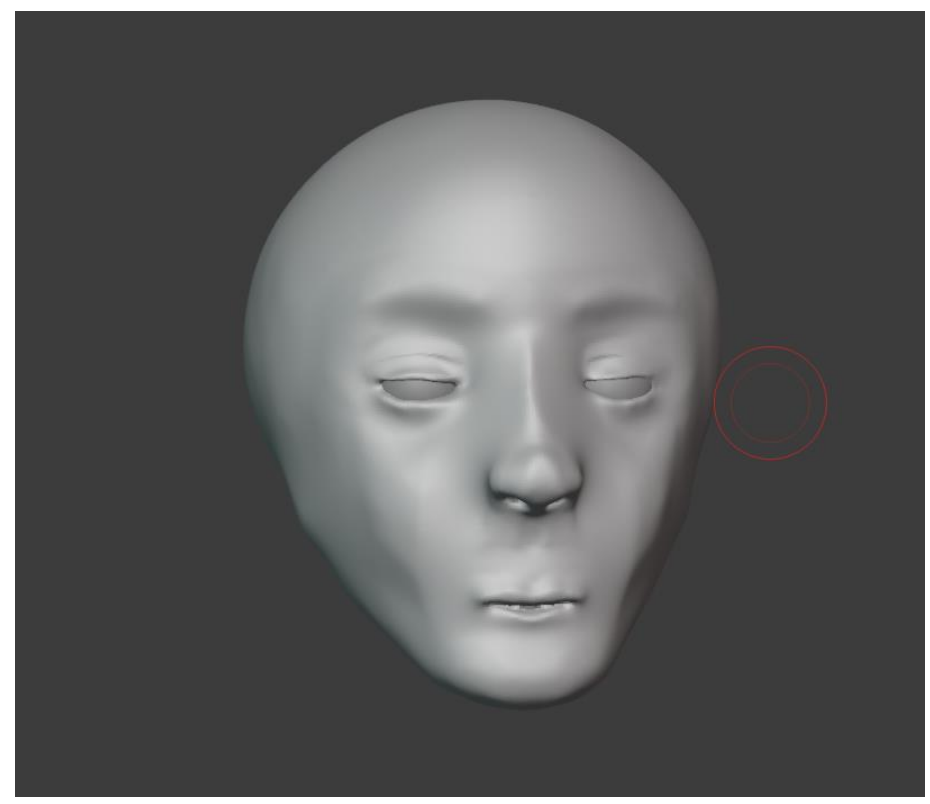

Рисунок 22. Готовая модель лица

В данной статье был показан процесс создания лица человека в программе Blender.

# **Библиографический список**

- 1. Безверхова Л.П., Малков А.В. Использование программы «Blender 3D» в образовательном процессе // Современные научные исследования и инновации. 2017. № 7-5 (43). С. 47-55.
- 2. Клыков А.И., Фролова Н.А. Моделирование участка микроциркуляторного в 3D-редакторе Blender // Труды Международного симпозиума «Надежность и качество». 2014. №5. С. 14-20.
- 3. Аблиев М.Р., Аметов Ф.Р., Мевлют И.Ш., Адильшаева Э.И. Программа Blender как основная среда 3D моделирования для разработки игр в Unity // Автоматика. Вычислительная техника. 2012. №1. С. 24-30.